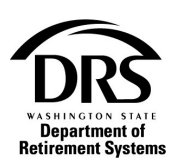

## **Submitting a HERP Supplemental Fund Correction**

Use these instructions to correct overstated HERP supplemental fund amounts for a prior period.

**1. Open the Process "Employer Reporting," to start a correction report.**  In the Process Menu, select "Processes"

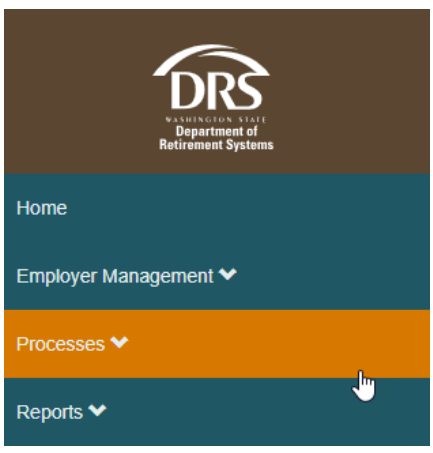

## **2. Select "Employer Reporting"**

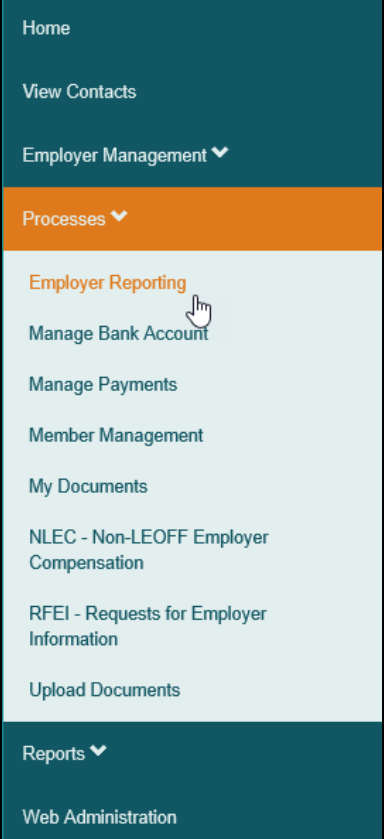

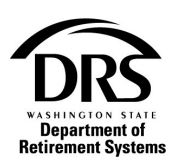

**3. Select "Start"**

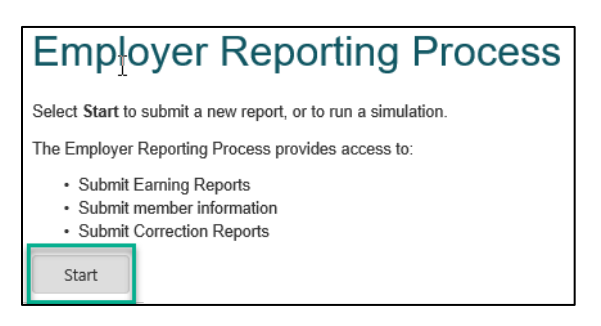

**4. If you're a file reporter, select Reporting Method "Interactive" from the drop-down list. If you're an Interactive reporter, skip and select "Report Group."**

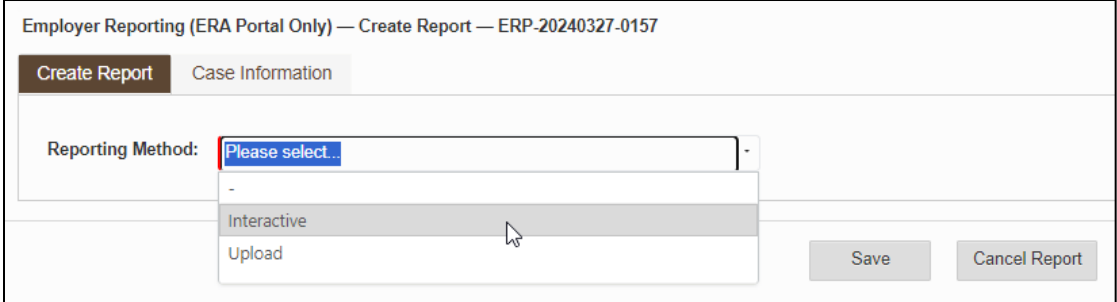

**5. Select the reporting group for HERP from the "Report Group" drop down list. HERP supplemental fund report groups start with a "Z."**

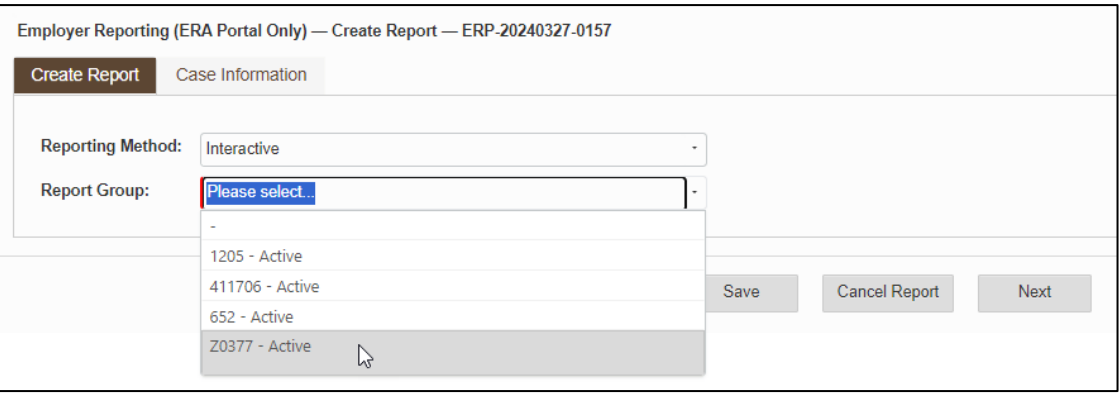

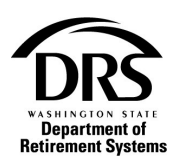

## **6. Select "Correction" in the Report Information section**

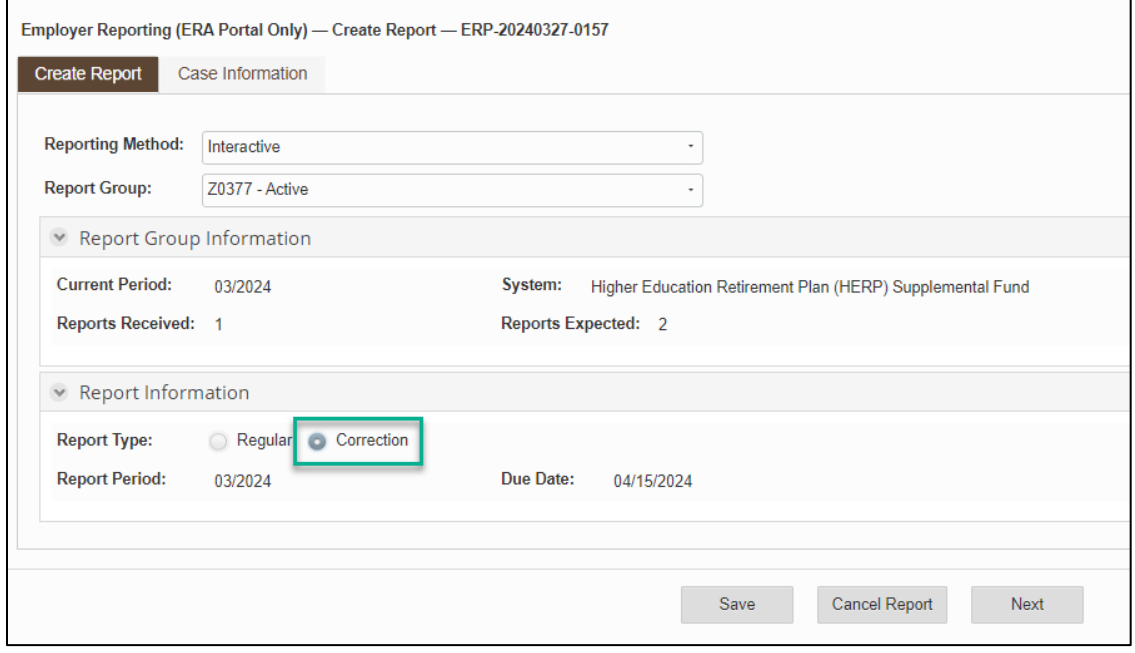

## **7. Select "Next" to open a blank correction**

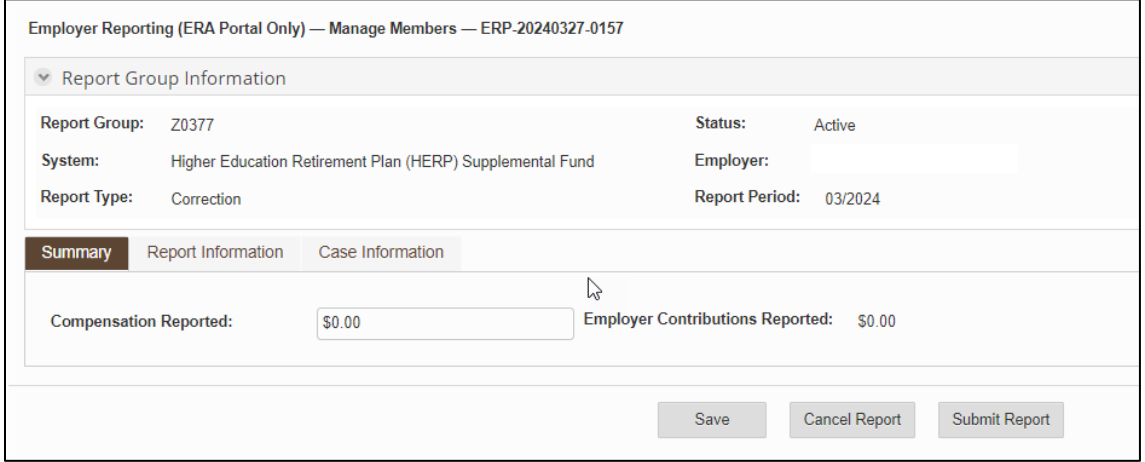

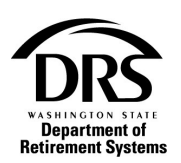

**8. In the "Compensation Reported" field add the amount that was overstated that needs to be backed out and click on Submit Report.**

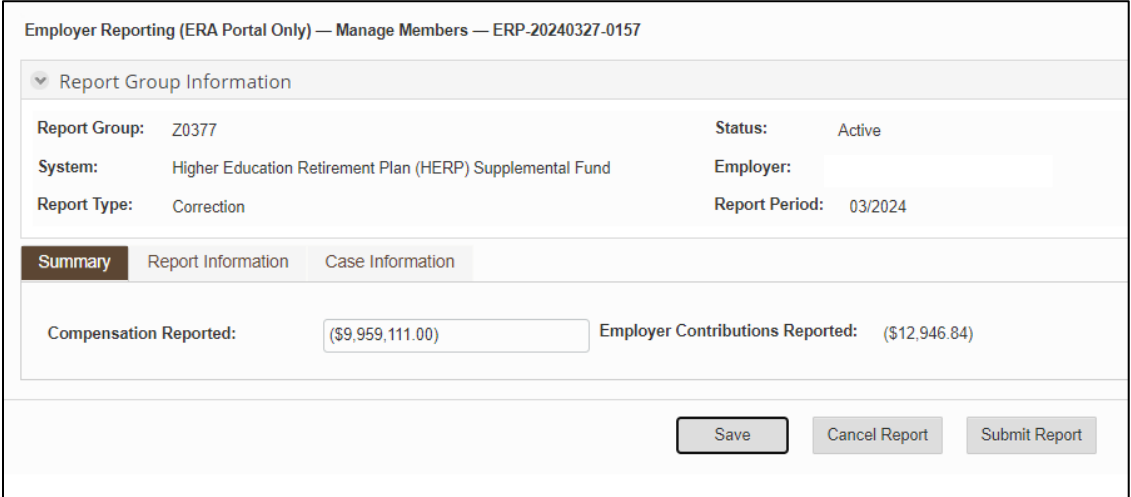

The amount originally owed is shown in the Current Account Activity report when it was originally reported.

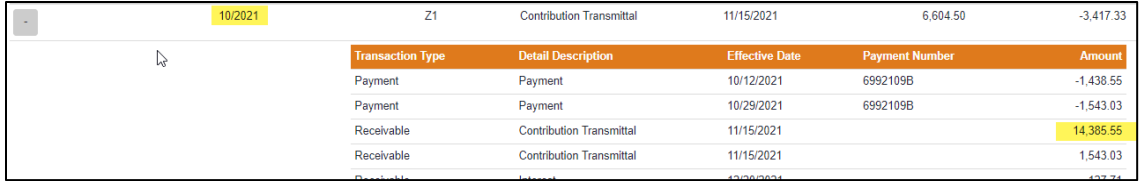

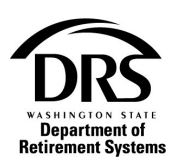

The credit (amount backed out) will post to the current report period.

The employer needs to contact their account manager and have the amount moved to the prior period. The credit from the correction report shows below and *then* the amount is moved to the 10/2021 report period.

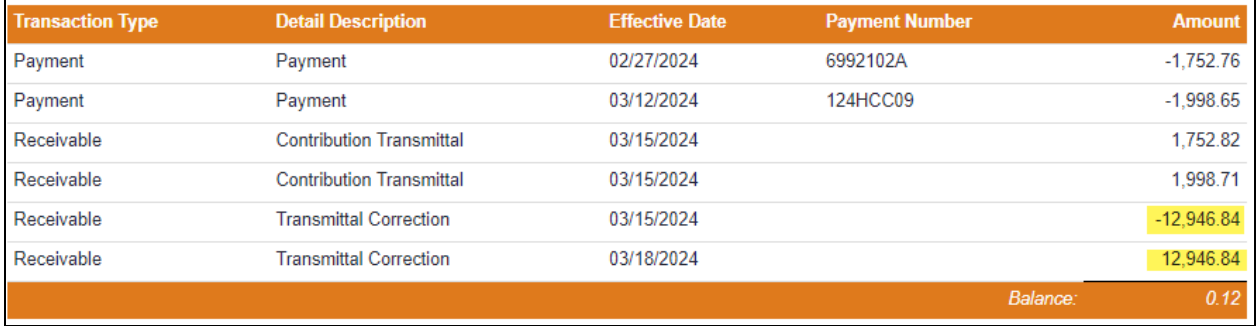

The credit will then be posted to the 10/2021 report period.

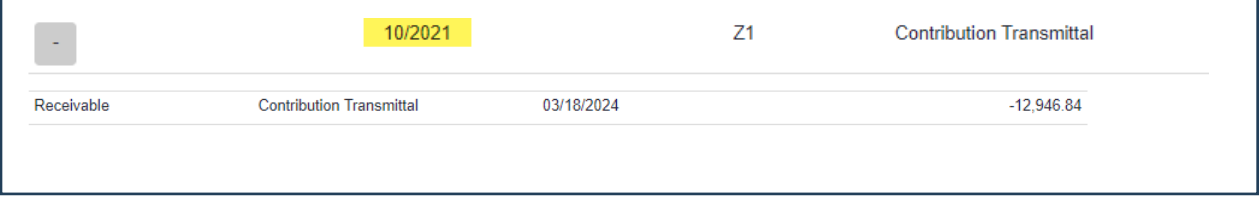